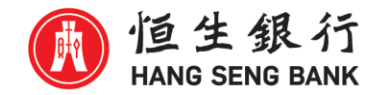

# **恒生商業 e-Banking 「繳付賬單」使用指南**

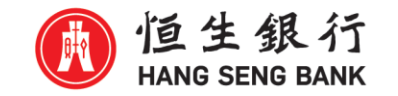

## **1) 登入恒生商業 e-Banking 網頁 <https://bank.hangseng.com/1/2/home>**

### 1 恒生銀行 HANG SENG BANK

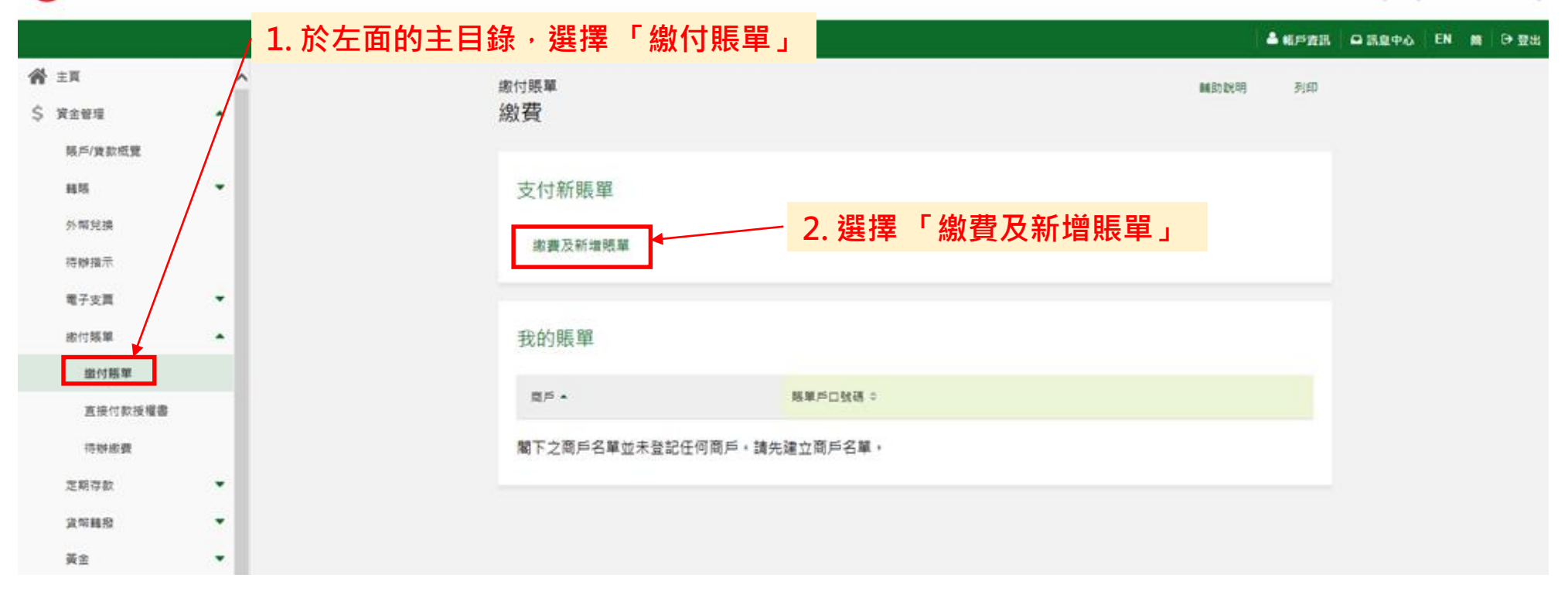

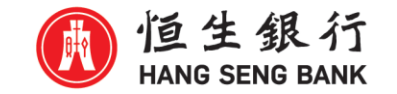

## **2) 選擇賬單之商戶類別**

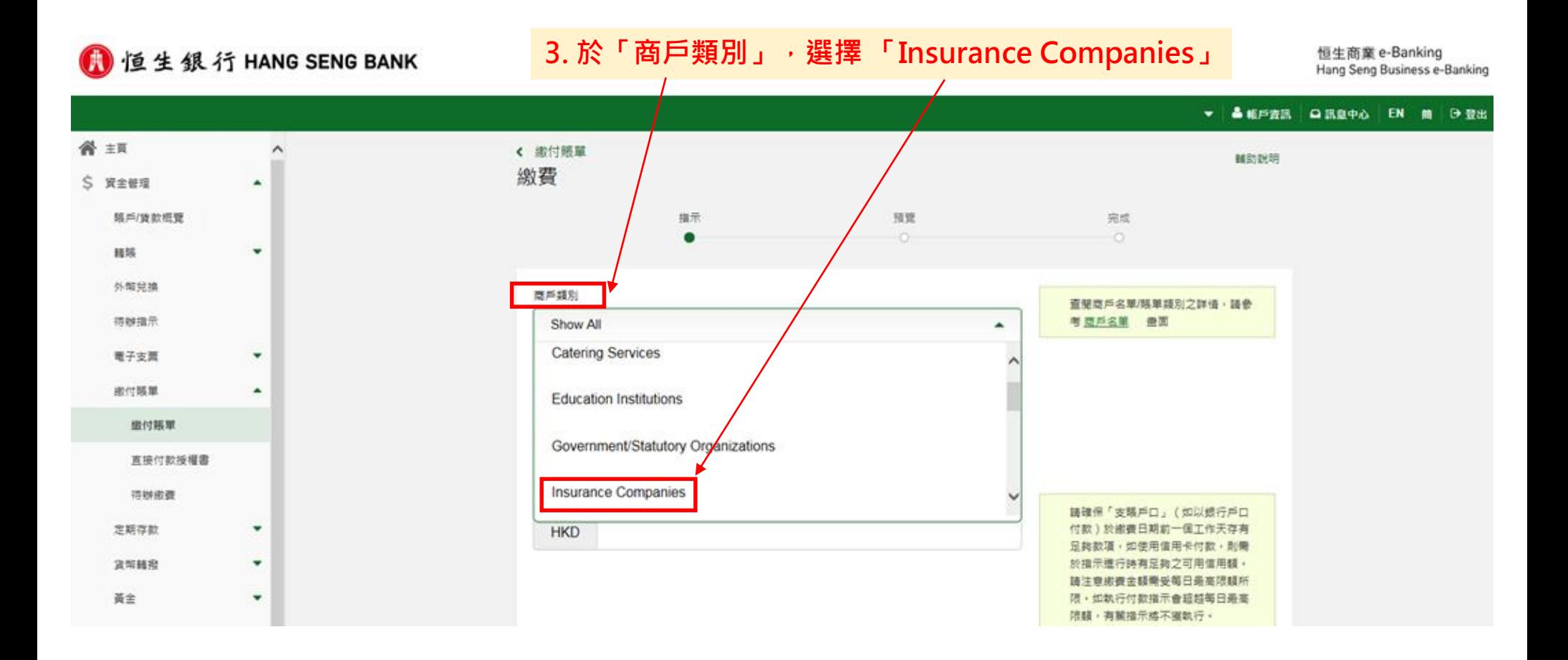

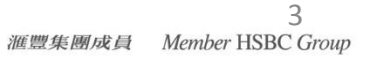

**4. 於「商戶」,選擇 「HANG SENG INSURANCE (LIFE)」**

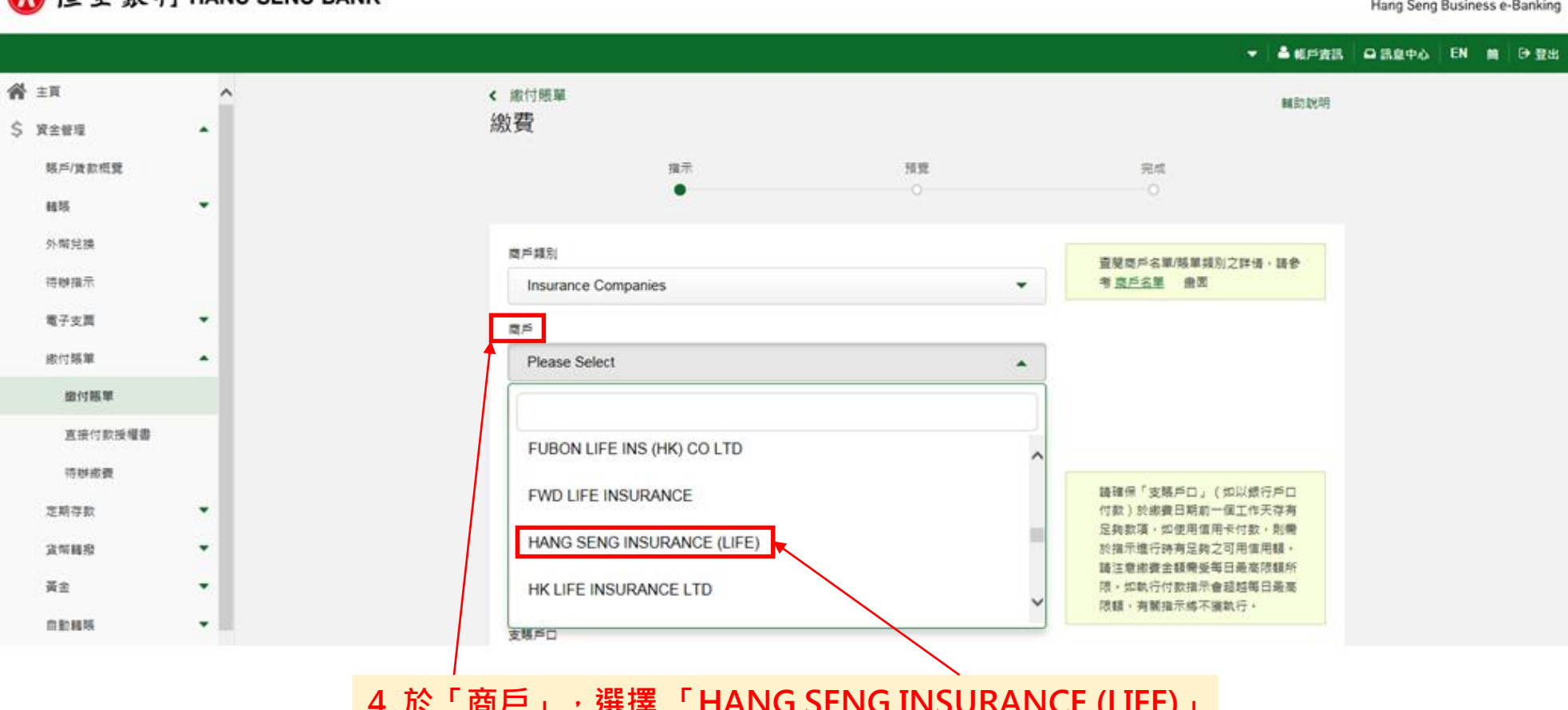

**3) 選擇商戶名稱**

#### 恒生银行 HANG SENG BANK

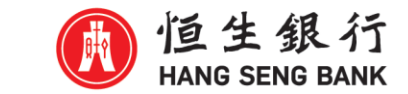

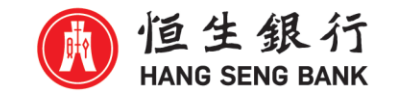

## **4) 輸入賬單戶口號碼及賬單類別**

#### 1 恒生银行 HANG SENG BANK

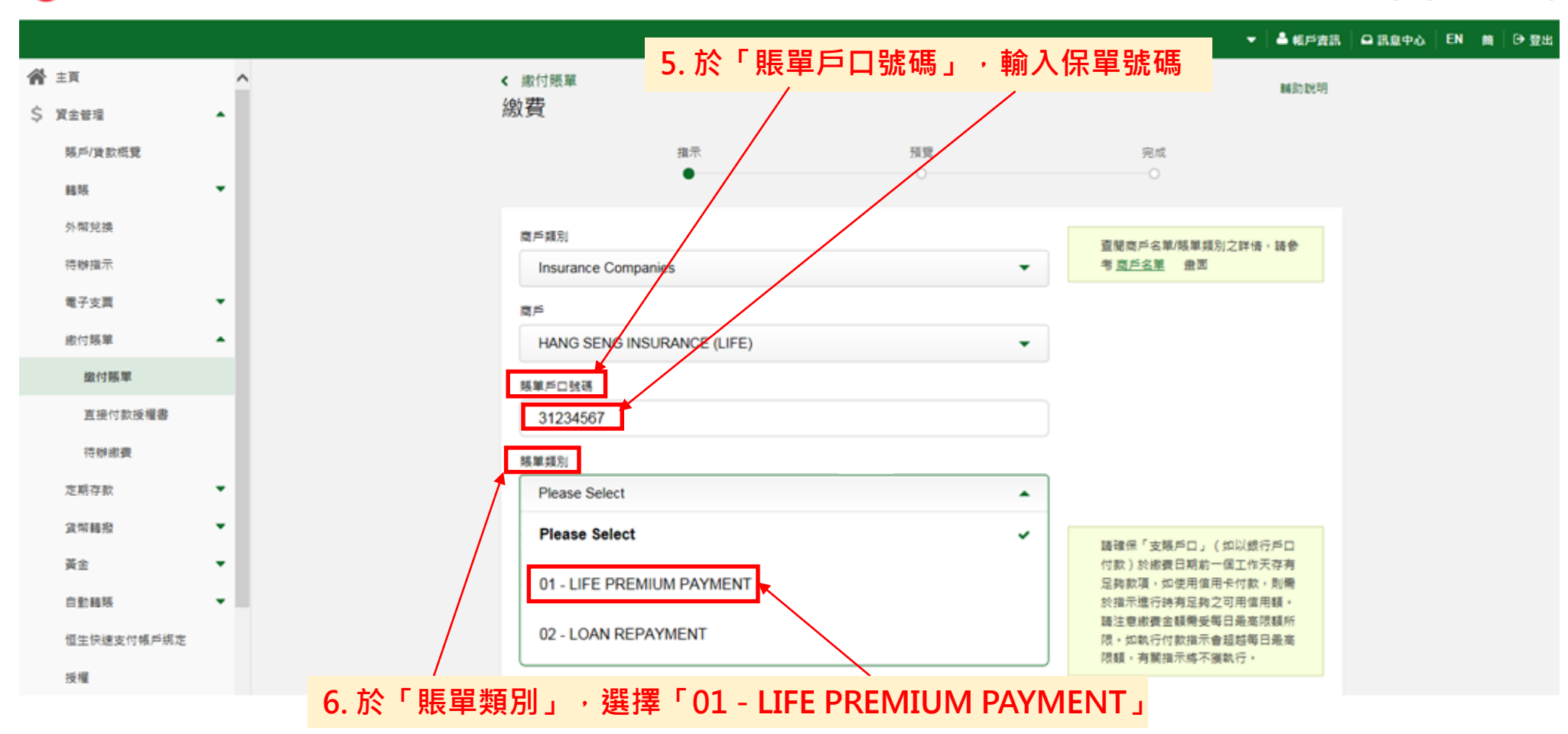

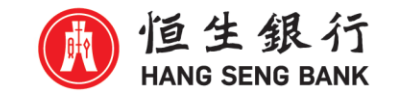

## 5) 輸入繳付金額

#### 1 恆生銀行 HANG SENG BANK

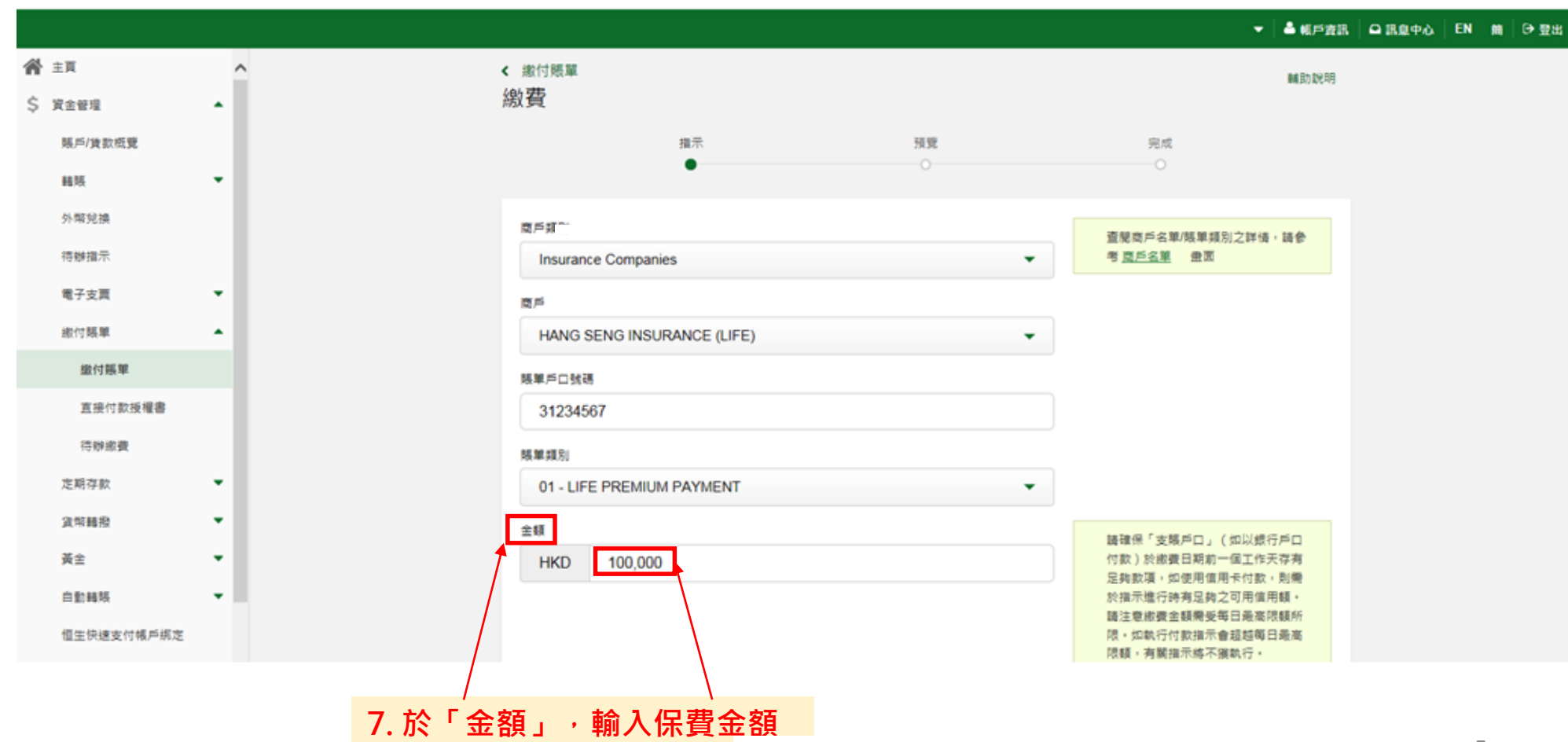

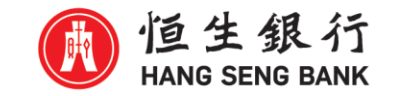

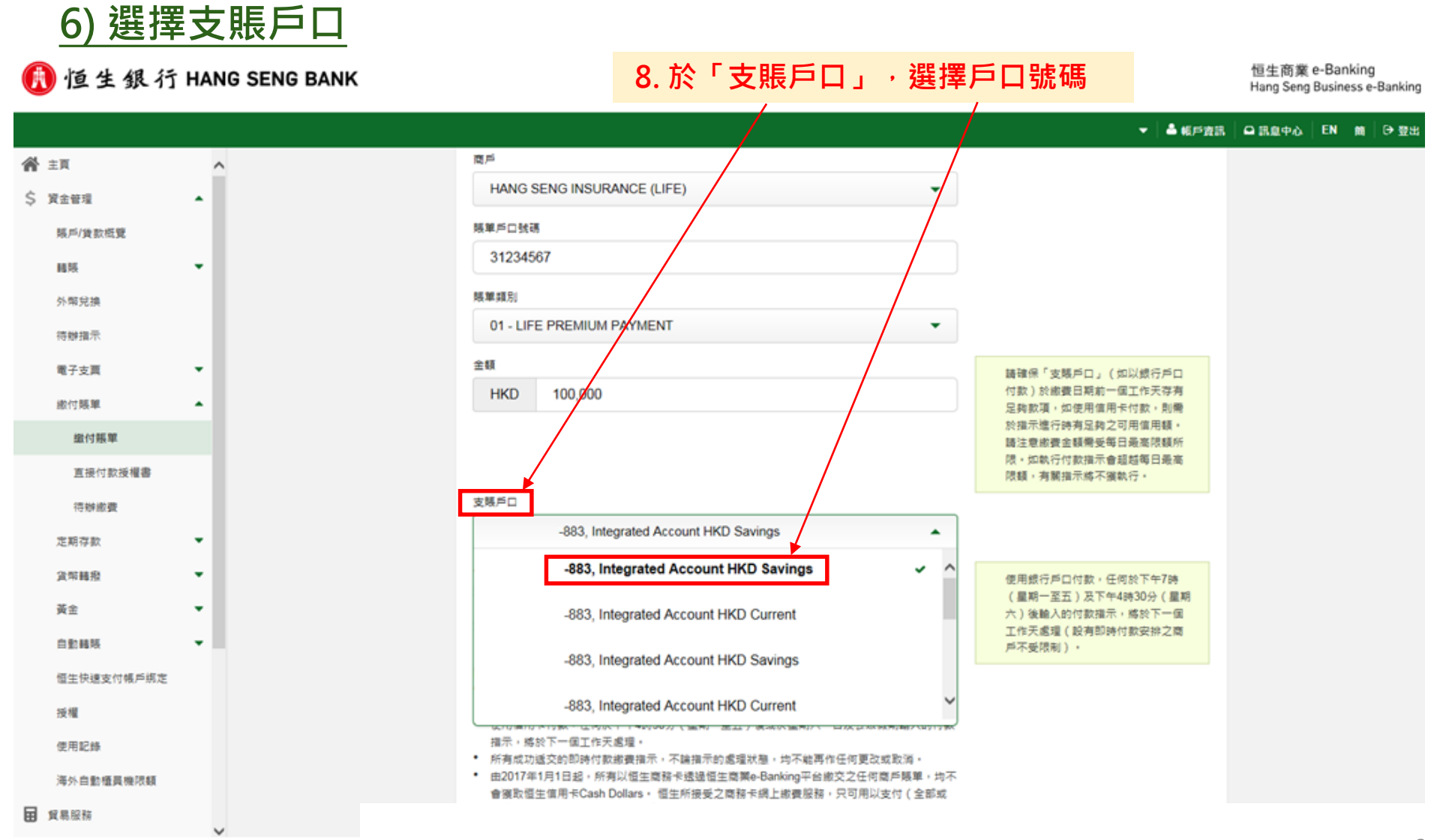

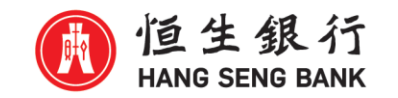

# **7) 設定付款日期**

1 恒生銀行 HANG SENG BANK

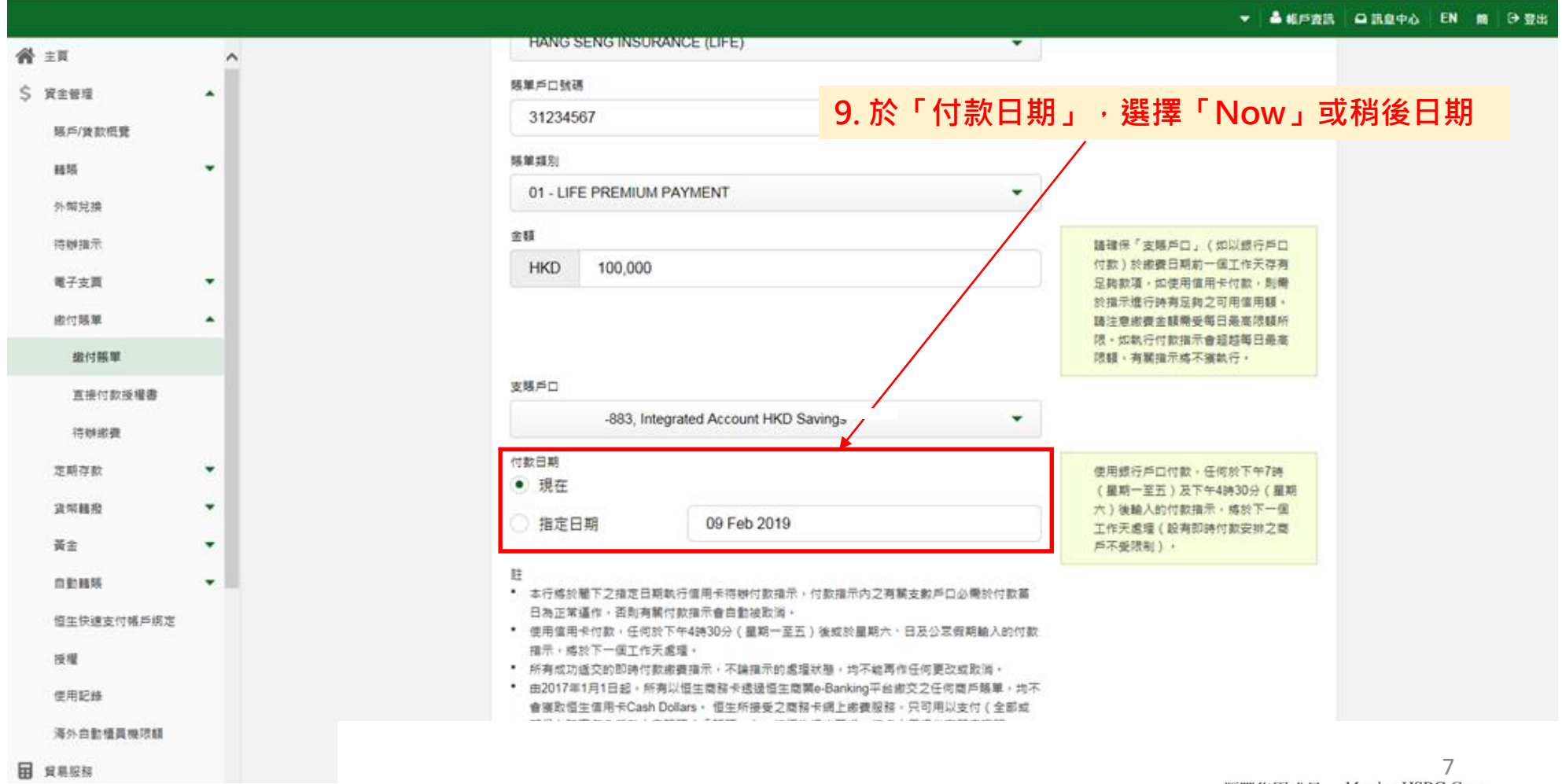

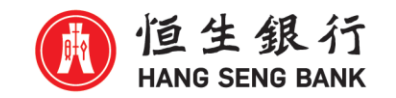

## **8) 遞交賬單繳費指示**

#### 1 恒生銀行 HANG SENG BANK

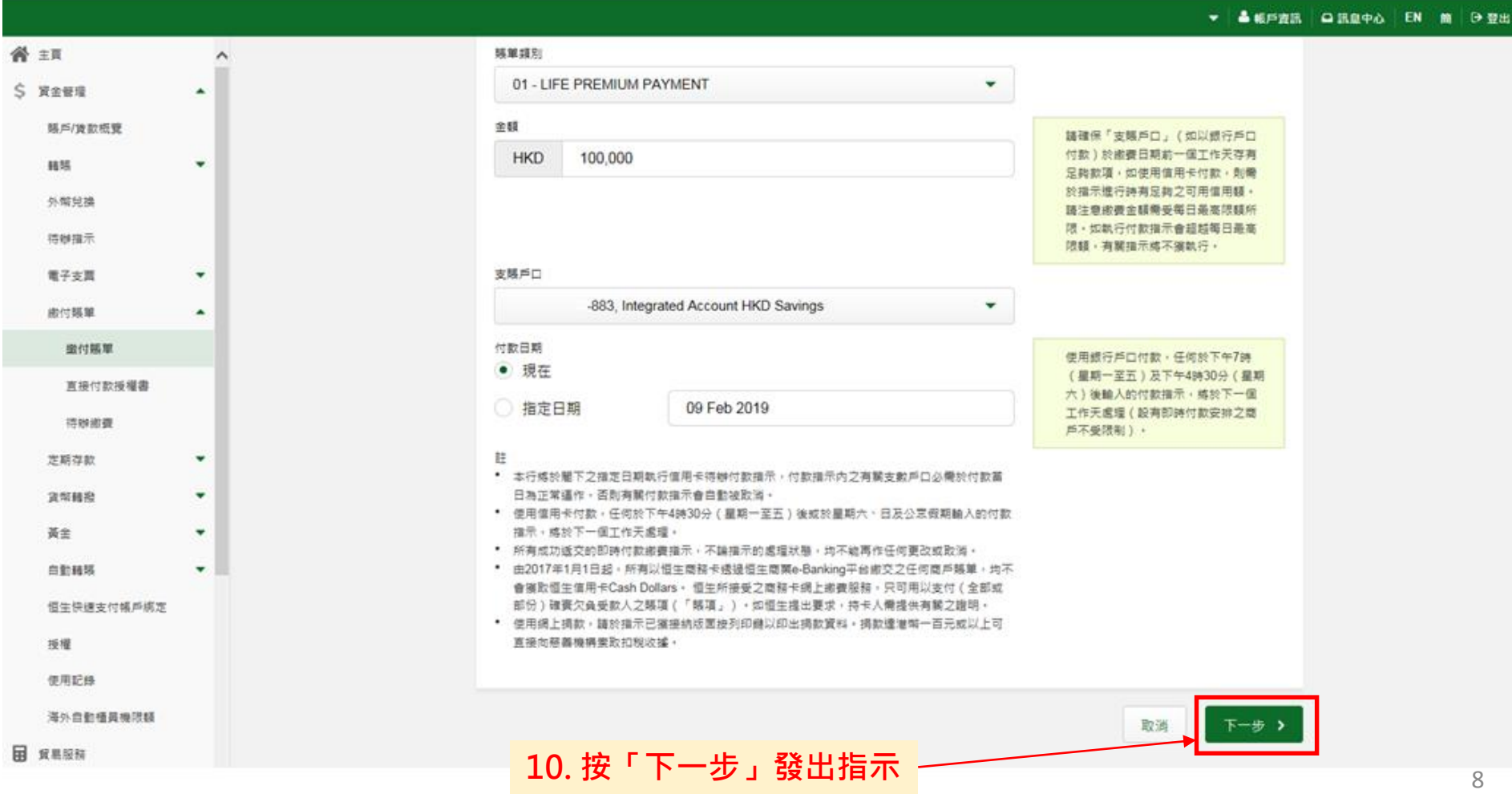

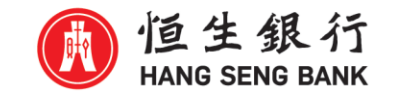

## **9) 確認賬單繳費資料**

### 1 恒生銀行 HANG SENG BANK

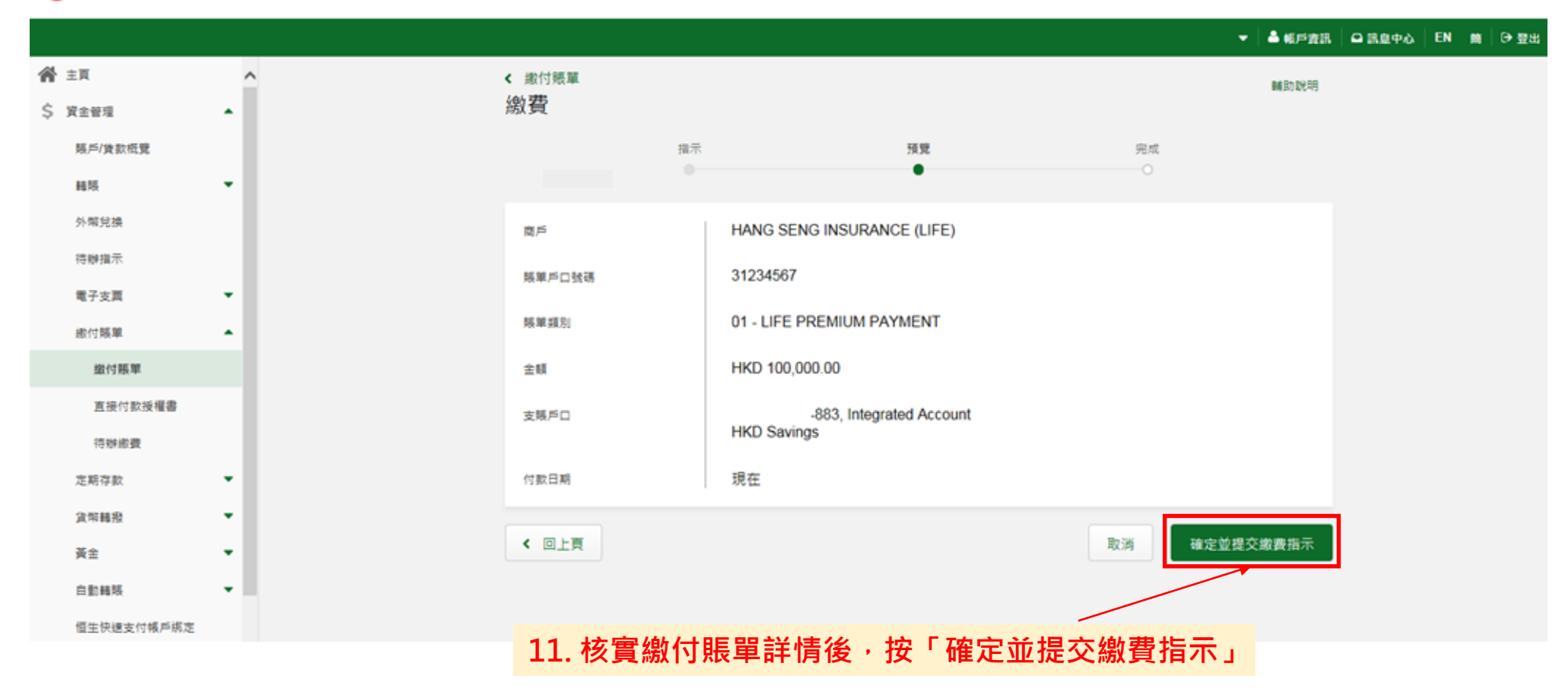